# Estensione di esempio per l'integrazione con Gestione indirizzi IP Infoblox

# Sommario

[Introduzione](#page-0-0) [Operazioni preliminari](#page-0-1) **[Requisiti](#page-0-2)** [Componenti usati](#page-0-3) **[Convenzioni](#page-1-0)** [Installazione](#page-1-1) **[Configurazione](#page-1-2)** [Impostazione delle variabili globali di Infoblox](#page-1-3) [Aggiungi estensione: Ottieni IP Infoblox](#page-1-4) [Aggiungi estensione: Return InfoBox IP](#page-4-0) [Informazioni correlate](#page-5-0)

# <span id="page-0-0"></span>Introduzione

In questo documento viene fornito un esempio di estensione per l'integrazione di Infoblox™ IPAM come sistema di gestione degli indirizzi IP di terze parti per reti identificate come di tipo Esterno in Cisco Intelligent Automation for Cloud.

# <span id="page-0-1"></span>Operazioni preliminari

### <span id="page-0-2"></span>**Requisiti**

Prima di provare questa configurazione, accertarsi di soddisfare i seguenti requisiti:

- Credenziali di accesso valide per Cisco Process Orchestrator con autorizzazione a modificare i processi
- Credenziali di accesso valide per il software Infoblox utilizzato da Cisco Process Orchestrator

### <span id="page-0-3"></span>Componenti usati

Le informazioni di questo documento si basano sulle seguenti versioni hardware e software:

- Cisco Intelligent Automation for Cloud 3.1.1 (qualsiasi edizione)
- Cisco Process Orchestrator 2.3.5 con ActivePerl installato insieme ai moduli Infoblox Perl. È possibile scaricare il modulo Infoblox Perl dal server Infoblox all'indirizzo: http://<*INFOBLOXSERVER*>/api/dist/ppm
- Gestione indirizzi IP Infoblox con software IOS versione 5.1r2-100-126445 o successive

### <span id="page-1-0"></span>**Convenzioni**

Per ulteriori informazioni sulle convenzioni usate, consultare il documento [Cisco sulle convenzioni](/c/it_it/support/docs/dial-access/asynchronous-connections/17016-techtip-conventions.html) [nei suggerimenti tecnici](/c/it_it/support/docs/dial-access/asynchronous-connections/17016-techtip-conventions.html).

### <span id="page-1-1"></span>**Installazione**

1. Sul server Cisco Process Orchestrator, creare una directory denominata iac sull'unità C: unità:

mkdir c:\iac

Nota: se si utilizza una directory diversa da c:\iac, è necessario aggiornare la variabile di directory locale cartella Infoblox nell'estensione dei processi: Ottieni IP ed estensione Infoblox: Restituire InfoBox IP con il percorso effettivo della cartella.

- 2. Copiare la cartella del modulo Perl di Infoblox in  $\texttt{c:\,iac.}$  Il risultato dovrebbe essere c:\iac\Infoblox.
- 3. Aprire ActivePerl Perl Package Manager.
- 4. Aggiungere i moduli Perl di Infoblox come repository con un nome repository di *Infoblox* e un percorso file di file:///C:/iac/Infoblox.
- 5. Installare il modulo Crypt-SSLeay Perl.
- 6. Installare il modulo Perl di Infoblox.
- 7. Chiudere Perl Package Manager.
- 8. Riavviare Cisco Process Orchestrator Server.
- 9. Importare il tocco Cisco Intelligent Automation for Cloud Extension Samples.

## <span id="page-1-2"></span>**Configurazione**

Completare la procedura descritta in questa sezione per configurare le funzionalità descritte più avanti nel documento:

- 1. [Impostazione delle variabili globali di Infoblox](#page-1-3)
- 2. [Aggiungi estensione Infoblox: Ottieni IP Infoblox](#page-1-4)
- 3. [Aggiungi estensione Infoblox: Return InfoBox IP](#page-4-0)

#### <span id="page-1-3"></span>Impostazione delle variabili globali di Infoblox

Impostare le seguenti variabili globali definite per Infoblox:

- Master Infoblox
- Utente di Infoblox
- Password Infoblox

Nota: le informazioni relative a queste variabili vengono fornite dall'amministratore di Infoblox.

#### <span id="page-1-4"></span>Aggiungi estensione: Ottieni IP Infoblox

- 1. Modificare il flusso di lavoro Ottieni indirizzo IP >>Definito dall'utente.
- 2. Aggiungere l'estensione: Visualizza il processo IP di Infoblox nel flusso di lavoro.
- 3. Nella scheda Input aggiungere i valori elencati nella seguente tabella:L'immagine mostra un

esempio della

configurazione.

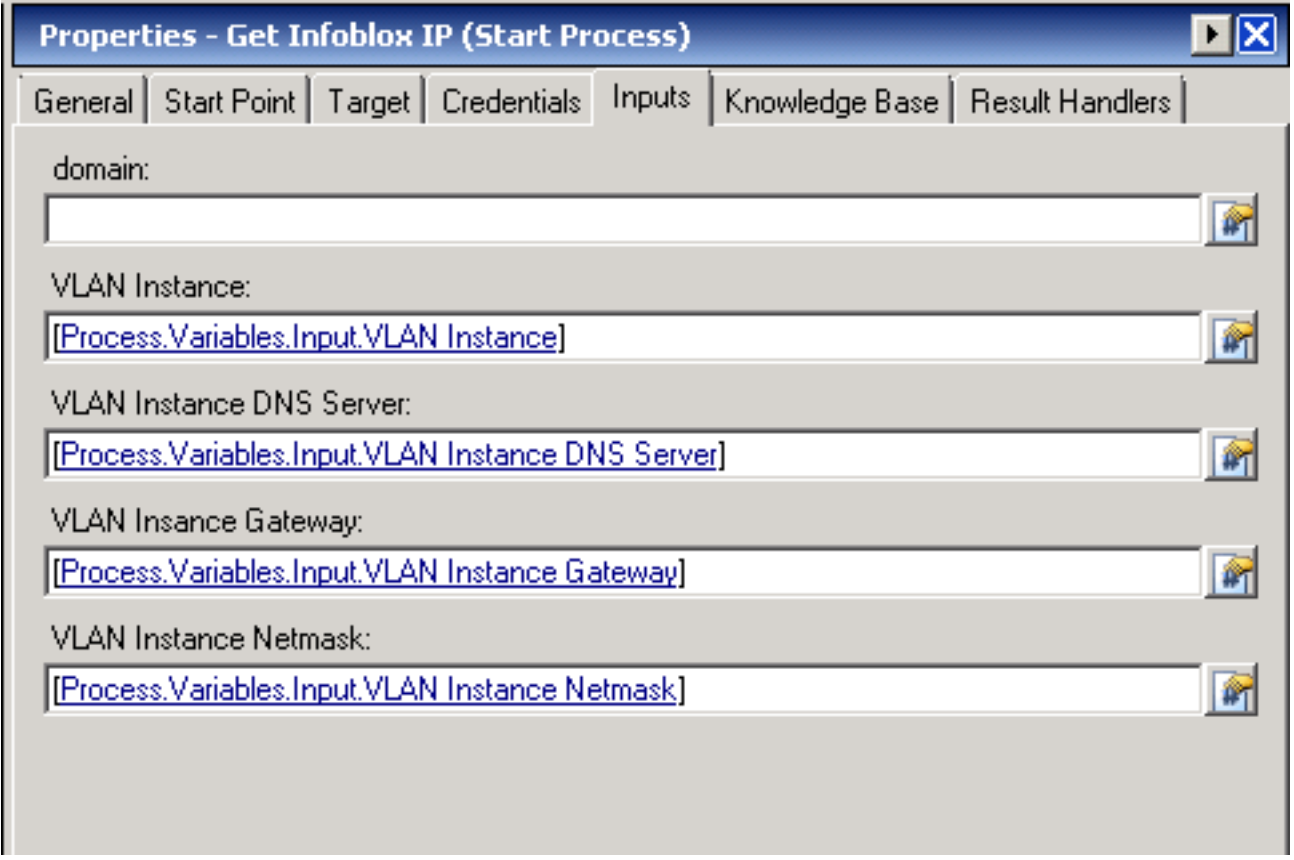

- 4. Aggiungere Imposta più variabili al flusso di lavoro.
- 5. Nella scheda Variabili aggiungere i valori elencati nella seguente tabella:L'immagine mostra un esempio della configurazione.

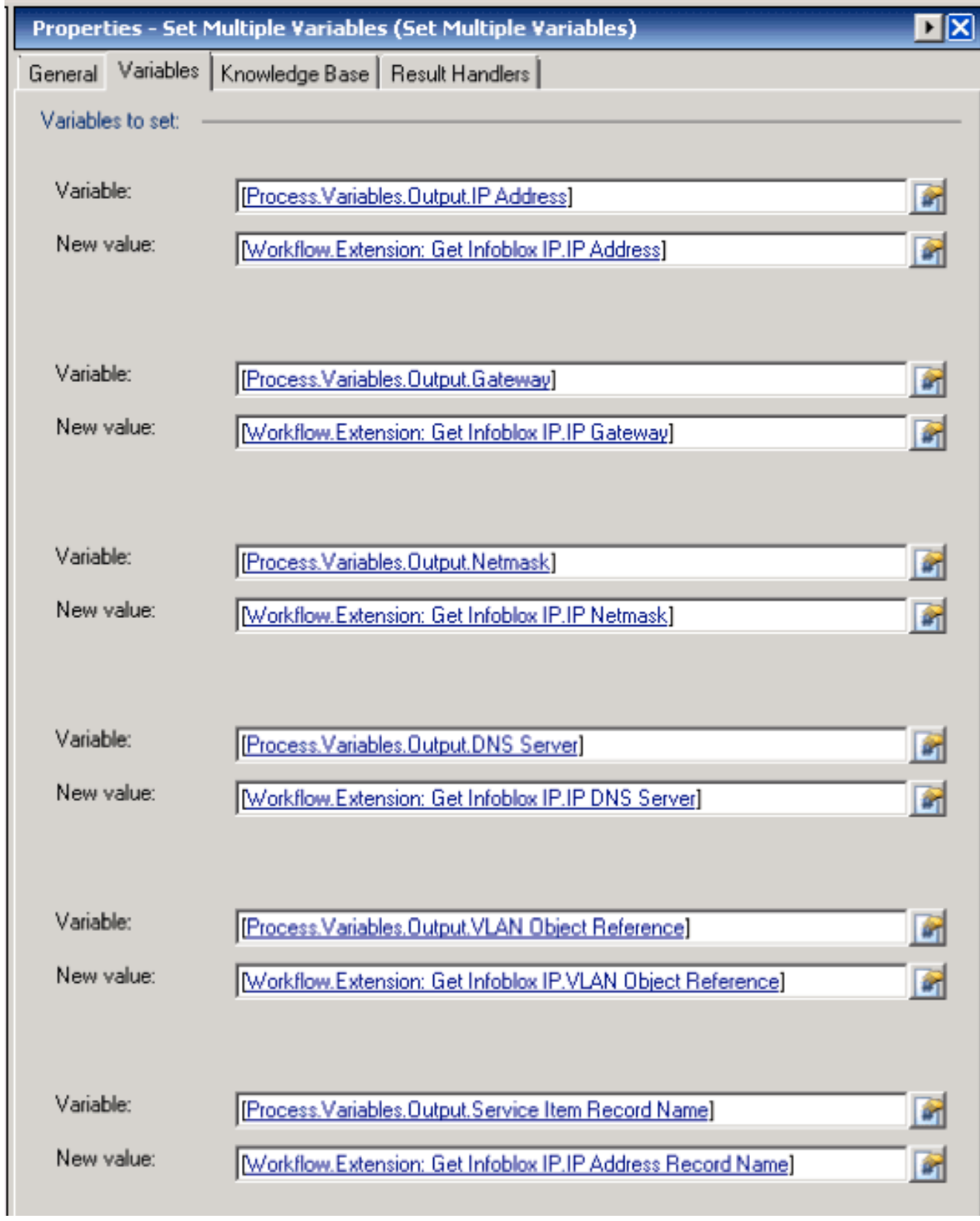

Al termine della procedura, il flusso di lavoro dovrebbe essere visualizzato come illustrato nella seguente immagine:

#### Get IP Address >> User Defined

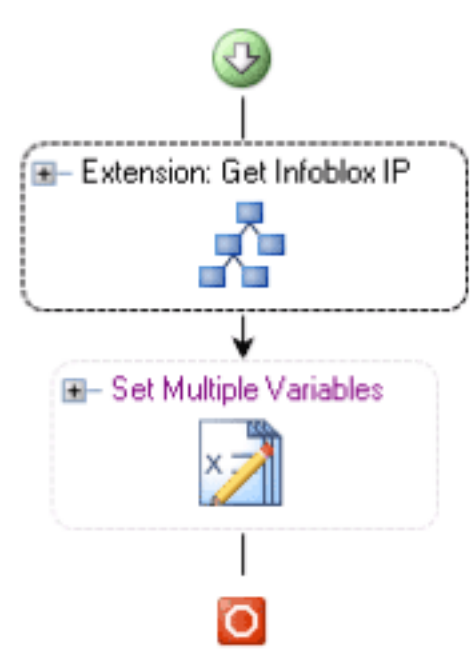

### <span id="page-4-0"></span>Aggiungi estensione: Return InfoBox IP

- 1. Modificare il flusso di lavoro Indirizzo IP mittente >> Definito dall'utente.
- 2. Aggiungere l'estensione: Restituisci processo IP di Infoblox al flusso di lavoro
- 3. Nella scheda Input aggiungere i valori elencati nella seguente tabella:Questa immagine fornisce un esempio della

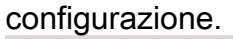

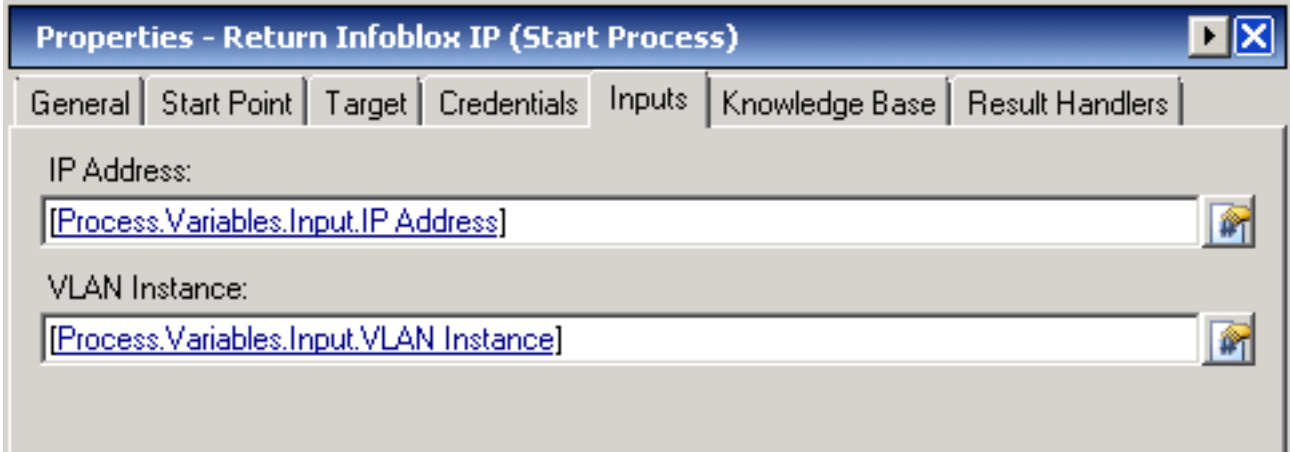

Al termine della procedura, il flusso di lavoro dovrebbe essere visualizzato come illustrato nella seguente immagine:

Return IP Address >> User Defined

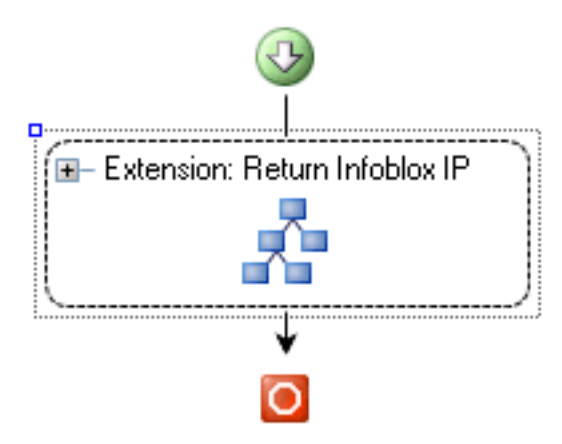

# <span id="page-5-0"></span>Informazioni correlate

• [Documentazione e supporto tecnico – Cisco Systems](//www.cisco.com/cisco/web/support/index.html?referring_site=bodynav)